# MATLAB / SIMULINK

## **1. Scopul lucrǎrii**

Scopul lucrǎrii este de a prezenta principiile de bază privind programarea în mediul MATLAB / Simulink. **MATLAB** (**MAT**rix **LAB**oratory) este un pachet de programe de înalta performanţă dedicat calculului numeric şi a reprezentărilor grafice. SIMULINK-ul este parte integrantă a acestui pachet soft.

Simulink permite modelarea, simularea şi analiza dinamică a sistemelor. Sunt acceptate sisteme liniare și neliniare, modelări continui.

### **2. Simulink**

 Lansat programul MATLAB din mediul Windows, exista posibilitatea deschiderii ferestrei de lucru sub Simulink: …/ **Simulink** Cu mici execepţii – dependente de versiunea softului MATLAB - fereastra de lucru arată ca în figura 6.1

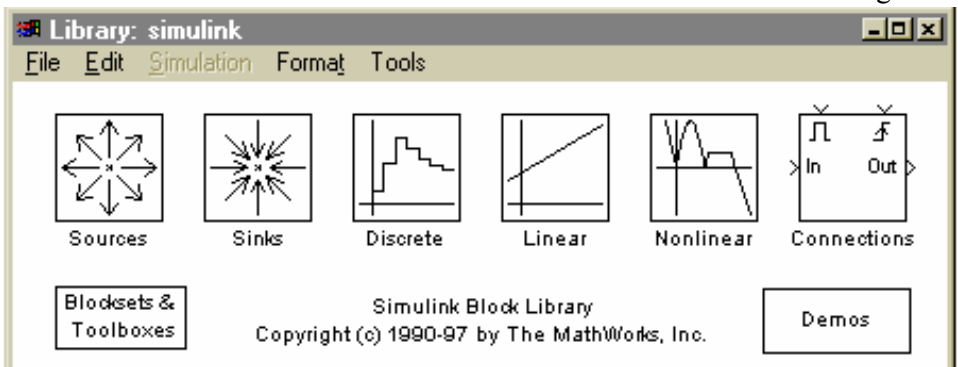

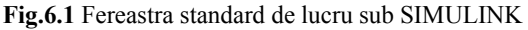

Fereastra rezultata contine pictogramele care formeaza biblioteca standard a programului: Sources, Sinks, Discrete, Linear, Nonlinear etc.

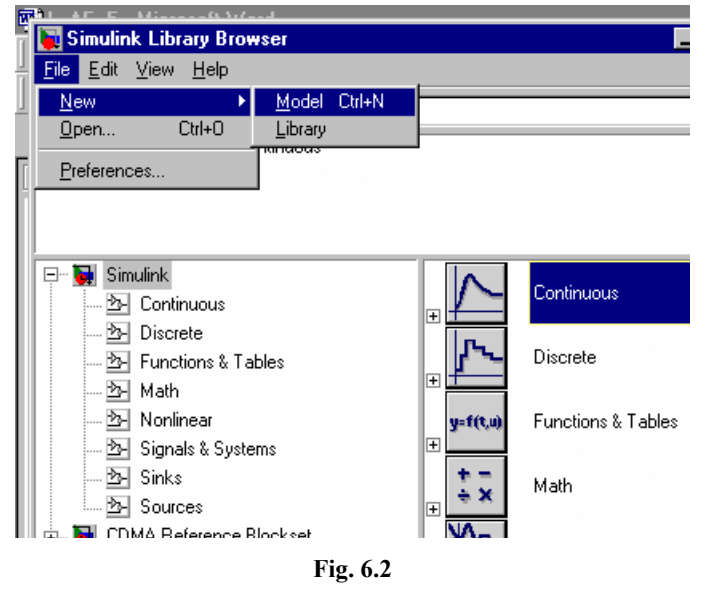

Selectând comanda **File**, din meniul principal, se obţine un submeniu ca cel din figura 6.2 **New** provoacă deschiderea unui alt submeniu cu optiunile "Model" sau "**Library**". Pentru deschiderea unei sesiuni de lucru – materializată printr-o nouă pagină goală - se selectează varianta "**Model**". Prin selectarea unei

pictograme din posibilităţile oferite de meniul principal, se deschide o nouă fereastră

ce conţine "biblioteca" standard a subsistemului accesat. O astfel de accesare este prezentată în figura 6.3 pentru subsistemul "Sources". Din fereastra dată se poate

1

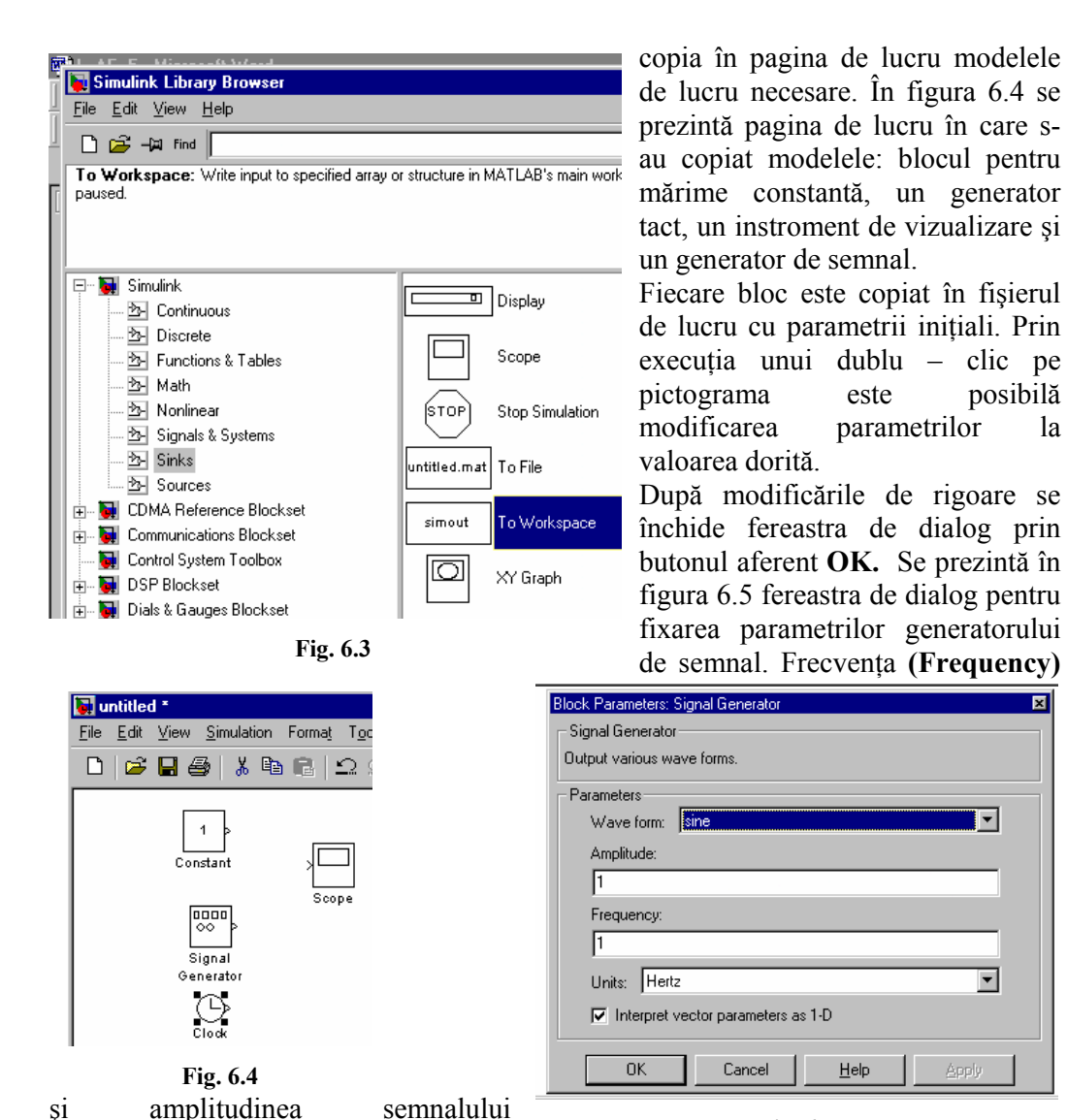

**Fig. 6.5** 

Unitatea de măsură şi categoria de undă sunt de asemenea selectabile.

(**Amplitude**) sunt cei doi parametrii care se pot fixa la valoarea dorită.

 Blocul **Sinks** permite observatorului să observe semnalul în timp ce simularea este în desfăşurare. Semnul ">" de pe "**Signal Generator**" are semnificaţia portului de iesire ir de pe blocul "**Scope"** semnificatia portului de intrare. Conectarea celor două blocuri se realizează prin utilizarea butonului stâng, apăsat al mouse-lui între semnele celor două blocuri. Prin deschiderea blocului **Scope** este pusă în evidenţă reprezentarea grafică a ecranului unui osciloscop printr-o fereastră care poate fi poziţionată într-o zonă a monitorului.

 După conectarea blocurilor există posibilitatea lansării simulării. În acest sens se stabileşte tehnica de integrare şi valoarea parametrilor de simulare. Se utilizează în acest scop submeniul **Simulation / Simulation parameters.** Simularea devine efectivă prin lansarea comenzii **Start** din cadrul aceleeaşi opţiuni ale meniului principal.

Optiunea Linear (Matlab 5.0) sau Math (Matlab 6.0) contine o serie de blocuri care facilitează simularea unor operaţii diverse: sumă, produs, amplificare etc.

 Opţiunea **Continuous** conţine funcţia derivativă, funcţia de integrare, funcţii de transfer, etc.

#### **3. Mersul lucrării**

 Lansaţi Matlab/simulink şi consemnaţi în referatul lucrării, noţiunea fiecărei optiuni : Sources, Sinks, etc.

 Conectaţi într-o pagină de lucru (de ex. **Exer.mdl**) un generator de semnal şi un instrument de vizualizare. Consemnaţi în referat simularea realizată;

 Însumaţi 2 semnale treaptă şi vizualizaţi rezultatul. Pentru operaţia de însumare alegeţi blocul corespunzător: *Simulink / Math /* **Sum** (Atenţie la declararea numărului de operații și tipul acesteia !!!). Repetați operația pentru 4 semnale urmărind ca semnalul rezultat să corespundă unei legi de mişcare cu acceleratie constană  $a = 4m/s^2$  (fig.6.6); Atentie la durata de simulare pe care o fixaţi la o valoare adecvată apelând în mod succesiv: *exer / Simulation / Simulation parameters /* **Stop time***.*

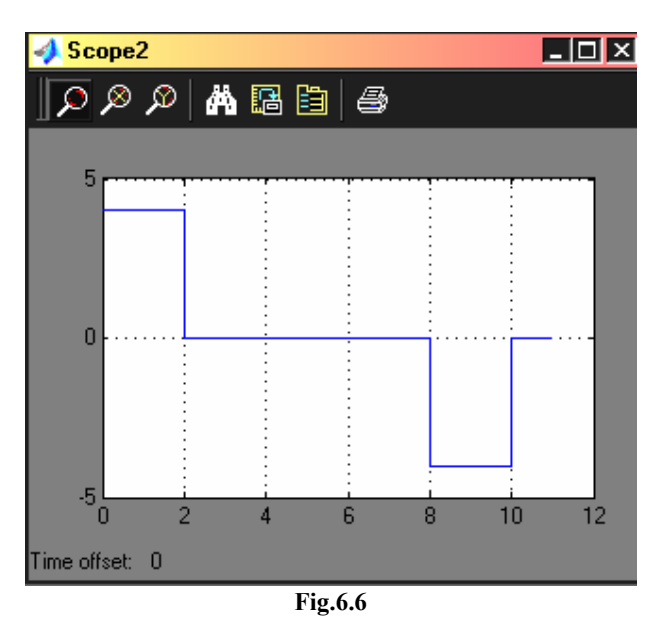

 Determinaţi legea vitezei şi a spaţiului prin simulare pe baza acceleraţiei constante anterioare. Se are în vedere relaţia de legătură viteză – acceleraţie – timp  $\omega = \int a \cdot dt$  și respective spațiu – viteză – timp  $\varphi = \int \omega \cdot dt$ . Blocul corespunzător integrării se localizează în *Continuous* / **Integrator**. Pentru a vizualiza numeric datele obtinute conectati pe ieșirea corespunzătoare vitezei și spaţiului câte un bloc pentru scrierea datelor din simulare într-un fişier : *Sinks* / **Untitled.mat** (Atenţie la declararea numelui fişierului şi la locul de salvare!!!). Vizualizaţi fişierul obţinut pe calea *Matlab/Workspace*. Comparaţi valorile obtinute cu cele rezultate pe baza unor calcule conform mecanicii clasice. Consemnati în referat rolul blocurilor utilizate.

 Consideraţi un element în mişcare de rotaţie cu legile de mişcare determinate anterior şi determinaţi modul de variaţie a momentului de acţionare la arborele motorului cunoscând că ecuația de mișcare are forma:

$$
J_r \cdot \frac{d\omega}{dt} = M_m - M_r
$$

*Prof. Dr. ing. Valer Dolga* 

Pentru operația de înmulțire a două sau multe mărimi mărimi alegeți blocul corespunzător *Simulink / Math* **/ Product**. Pentru operaţia de însumare vezi punctul anterior.

Se consideră: momentul de inerție redus  $J_{\text{red}} = 0.1 \text{ kgm}^2$  și momentul rezistent  $M_r = 10$  Nm. Reconsiderați problema prin admiterea unei variații de tip treaptă pentru cuplul rezistent (fig.6.7)

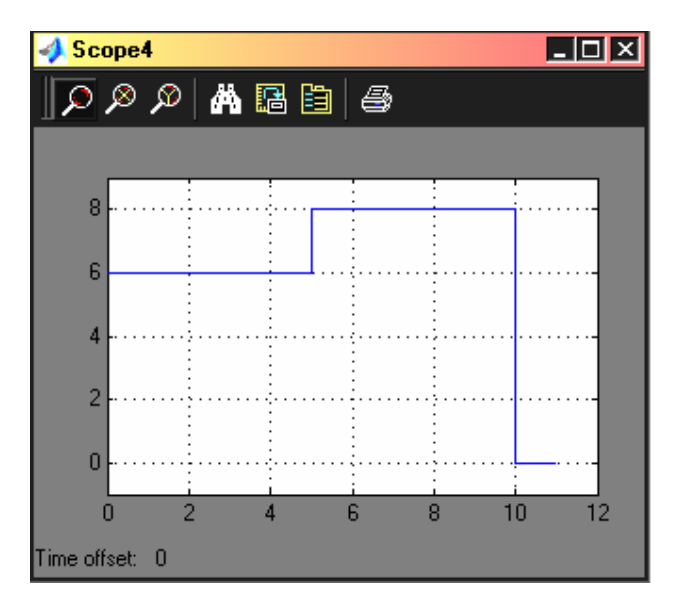

**Fig6.7** 

 $\Box$  Considerati echivalarea reductor de turatie = sistem. Consemnati în caiet funcția de transfer pentru turație. Considerând cunoscut semnalul de intrare = turația de intrare  $n_1 = 1475 \, \text{rot/m}$ in și raportul de transmitere  $i = 5$  vizualizați mărimea de ieşire în formă grafică (blocul **Scope**) şi numerică (blocul **Display**). Consemnati în referat concluziile.

 Reconsideraţi lucrarea de Laborator 6 referitoare la analiza circuitelor R-L şi R-C. Scrieți ecuațiile diferențiale pentru cele două circuite și determinați conform teoriei sistemelor funcţiile de transfer. De ex. pentru circuitul R-L:

$$
W(s) = \frac{1/R}{s \cdot \tau + 1}
$$

unde  $\tau$  este constanta de timp determinată prin determinările experimentale realizate iar R este valoarea rezistenței din circuitul analizat. Funcția de transfer se modelează prin facilitățile **Continuous / Transfer Fcn.** Utilizând posibilităţile Matlab/Simulink realizaţi simularea funcţionării acestui circuit la un semnal în tensiune de formă treaptă.

### **4. Concluzii**

Consemnaţi în referatul lucrării toate concluziile referitoare la modul de lucru, facilităţi, rezultate, diagrame s.a.m.d